ARGENTINA-HOSTING.COM

#### ARGENTINA HOSTING

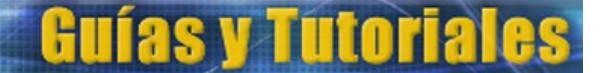

# **GUÍA DE CONFIGURACIÓN DE CUENTAS DE E-MAIL EN THUNDERBIRD**

Si bien Thunderbird intenta configurar automáticamente la mayoría de los parámetros durante el proceso de configuración de una cuenta de correo, en ocasiones pueden presentarse inconvenientes que hacen que consideremos más apropiado desarrollar el proceso paso a paso, de modo manual.

En la presente guía se configurará una cuenta de correo llamada **contacto@sudominio.com.ar**.

Resulta conveniente comenzar con la configuración del **servidor de correo saliente** para luego pasar a la configuración de la **cuenta de correo** propiamente dicha. *Debemos notar aquí que la cuenta a agregar en Thunderbird debe estar creada previamente en el servidor de correo electrónico (SmarterMail)*.

## **Configuración del servidor de correo saliente**

El servidor de correo saliente (SMTP) es el que se utiliza para enviar correo. Se deberá indicar un servidor SMTP por cada cuenta de correo que sea necesaria configurar. Es decir, en nuestro ejemplo, vamos a crear el servidor saliente asociado a la cuenta de e-mail **contacto@sudominio.com.ar**. Si posteriormente serán configuradas otras cuentas de e-mail, como por ejemplo **pagos@sudominio.com.ar**, puede aprovechar esta instancia para crear el servidor saliente de dicha cuenta de correo, tal como se muestra a continuación paso a paso:

Paso 1: Una vez abierto Thunderbird ir al menú "Herramientas" y hacer clic en "Configuración de cuentas" como se muestra en la imagen siguiente:

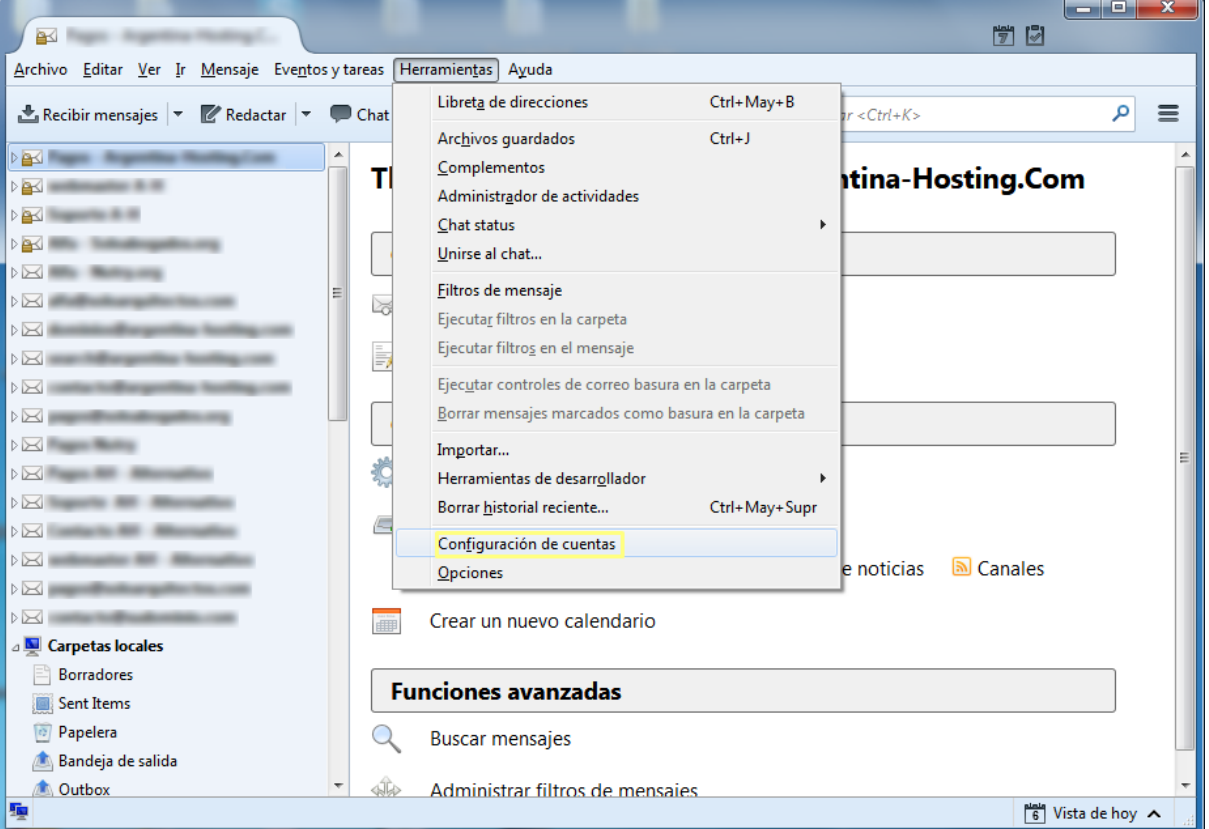

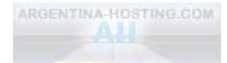

Se abrirá la ventana que permite agregar, eliminar y editar cuentas de correo, como así también agregar, eliminar y editar servidores de correo saliente según se ve a continuación:

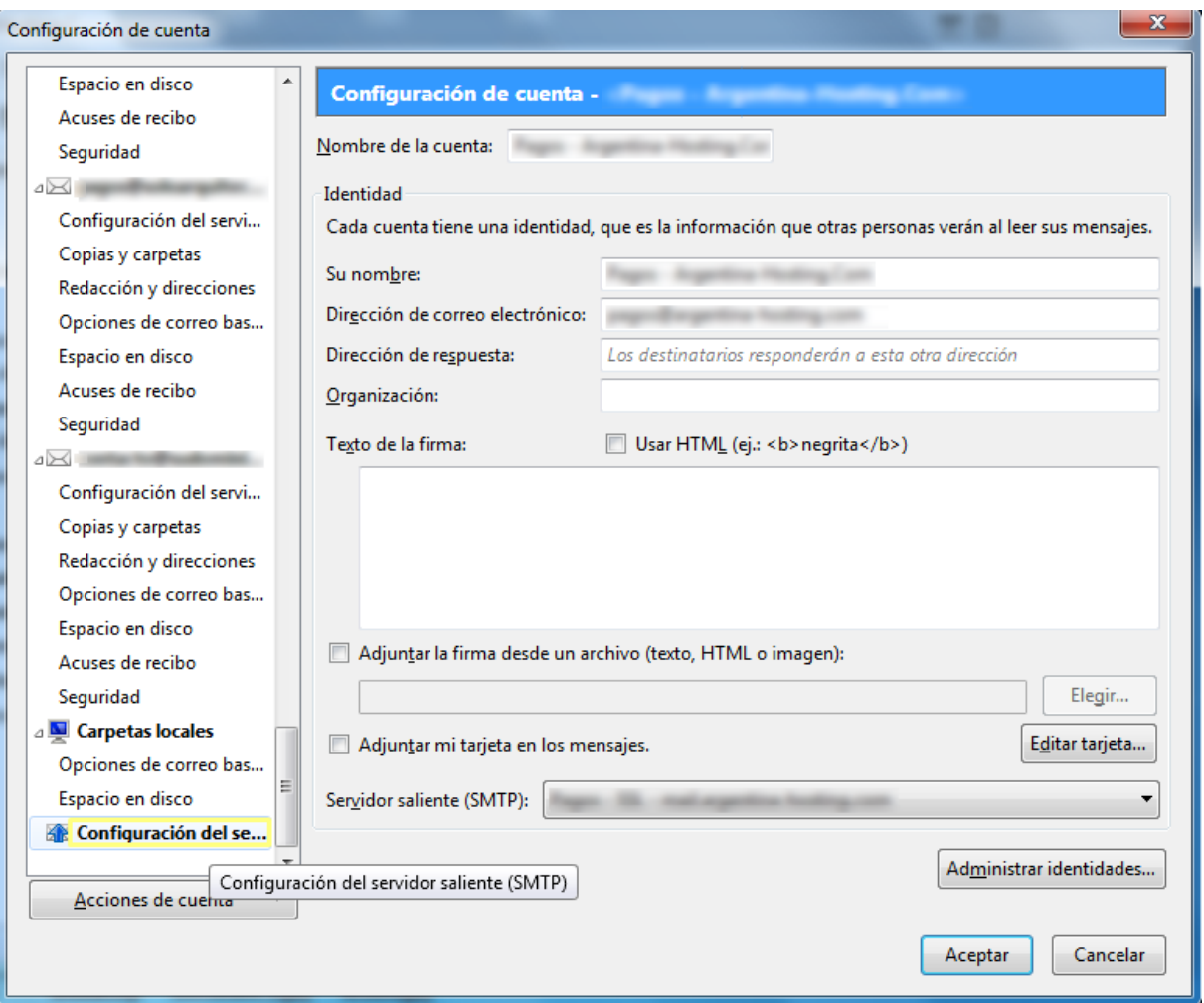

Podrá observar en el menú de la izquierda de la imagen la información vinculada a las cuentas de correo ya creadas. Si es la primera cuenta que agrega, dicha sección estará vacía. En la parte derecha de la ventana se muestran algunos de los parámetros configurables de la cuenta de correo seleccionada en el menú de la izquierda.

**Paso 2**: Hacer clic en "Configuración del servidor saliente (SMTP)" según puede apreciarse en la figura anterior; aparecerá la lista de servidores salientes ya creados como puede ver en la imagen siguiente. Si es el primer servidor de correo saliente que agrega, la lista estará vacía.

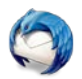

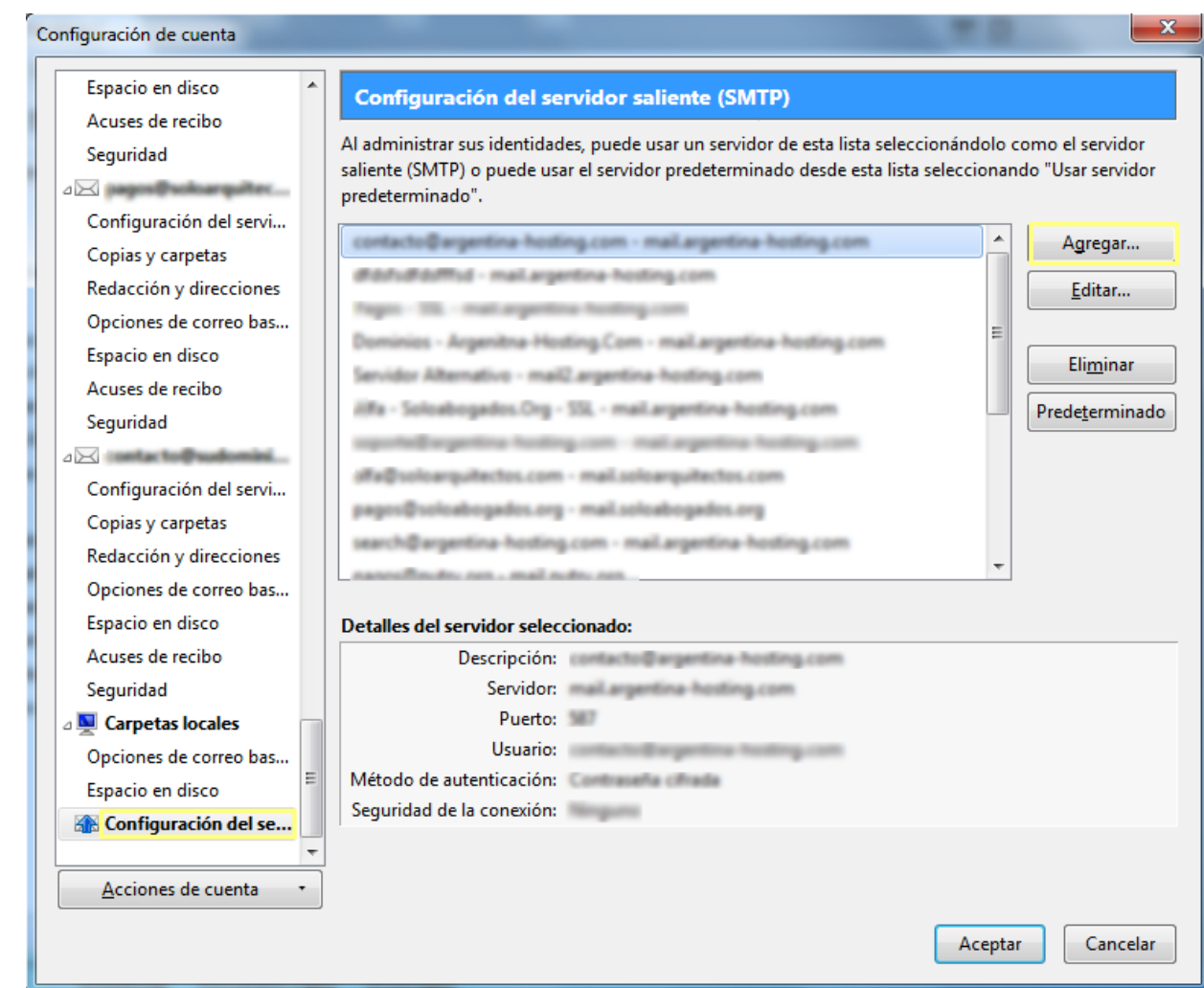

Paso 3: Para agregar un nuevo servidor de correo saliente, hacer clic en "Agregar" en la parte superior derecha de la imagen anterior; aparecerá una pantalla de configuración como la siguiente:

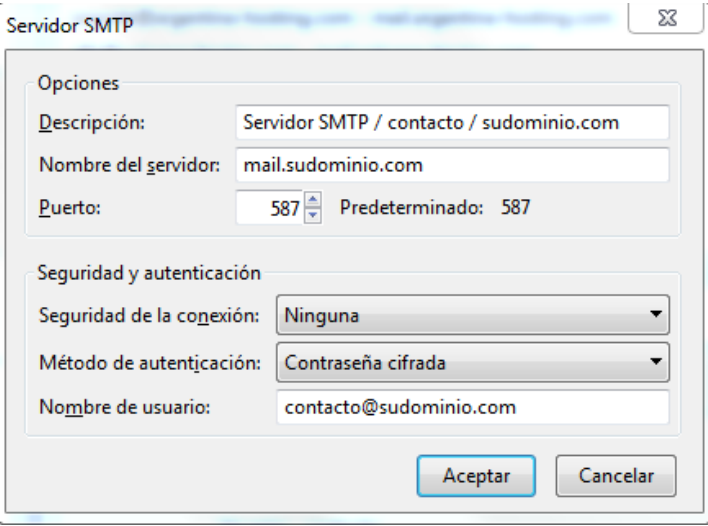

Los datos a completar son los siguientes:

- **Descripción**: Es el nombre que luego aparecerá en la lista de SMTP creados. En este caso lo llamamos **Servidor SMTP / contacto / sudominio.com** para mostrar que se trata del servidor SMTP de la cuenta de correo **contacto** del dominio **sudominio.com**.
- **Nombre del servidor**: Es el nombre del servidor SMTP provisto por Argentina-Hosting.Com; en este caso: **mail.sudominio.com**.
- **Puerto**: debe seleccionar el número **587 (ó 26 indistintamente)**.
- **Seguridad de conexión**: Seleccionar **Ninguna**.

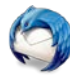

- **Método de autenticación**: Escoger aquí **Contraseña cifrada**.
- **Nombre de usuario**: Colocar el nombre de usuario de la cuenta a la que está asociado el servidor saliente que se está configurando; en este caso **contacto@sudominio.com**.

**Paso 4**: Una vez completados los campos según las indicaciones anteriores, hacer clic en "Aceptar" para finalizar el proceso de configuración del servidor saliente para **contacto@sudominio.com**.

### **Configuración de la cuenta de correo**

Recuerde que cada cuenta de correo que desee crear en Thunderbird ya debe existir en el servidor de correo y por lo tanto debe ser creada previamente desde el Administrador de mail / Webmail.

**Paso 1**: Para comenzar el proceso de creación de la cuenta de correo hacer clic en la parte inferior izquierda denominada "Acciones de cuenta" y seleccionar "Agregar cuenta de correo..." como se muestra en la siguiente imagen:

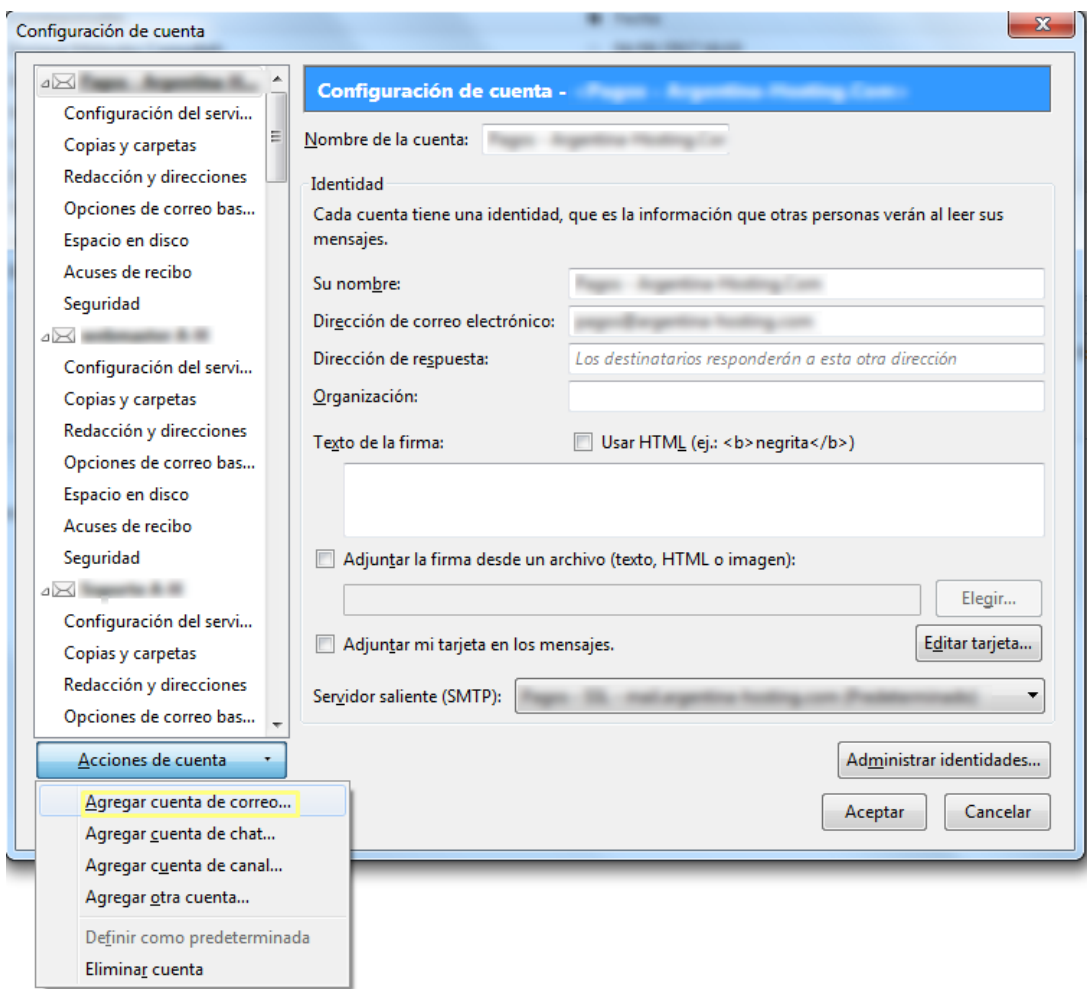

**Paso 2**: Completar los datos requeridos tal cual se indica en la siguiente imagen y luego hacer clic en "Continuar". Los datos a completar son lo siguientes:

- **Su nombre**: El nombre que se mostrará a los destinatarios de sus correos. Por ej. **Contacto - Sudominio.Com**.
- **Correo electrónico**: El nombre de la cuenta de correo que desea configurar. En este caso **contacto@sudominio.com**.

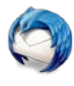

• **Contraseña**: La contraseña asignada a esta cuenta de correo al crearla en SmarterMail; mantenga tildada en la casilla de verificación "Recordar contraseña".

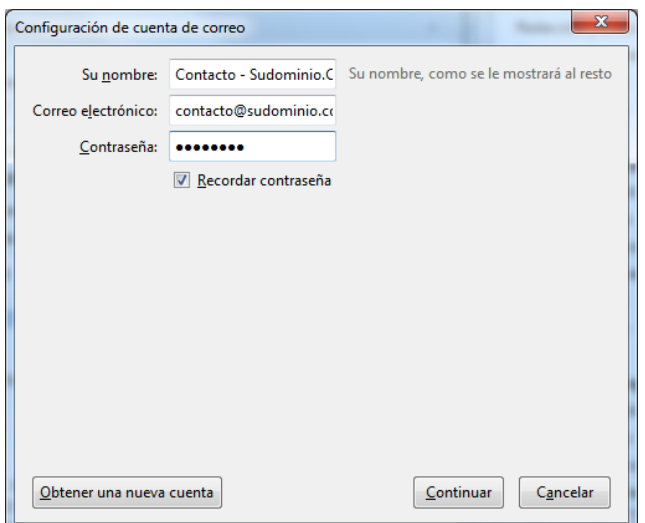

**Paso 3**: En este punto Thunderbird intentará configurar automáticamente la cuenta de correo. Haga clic en "Configuración manual" para introducir los datos requeridos manualmente, como se muestra a continuación:

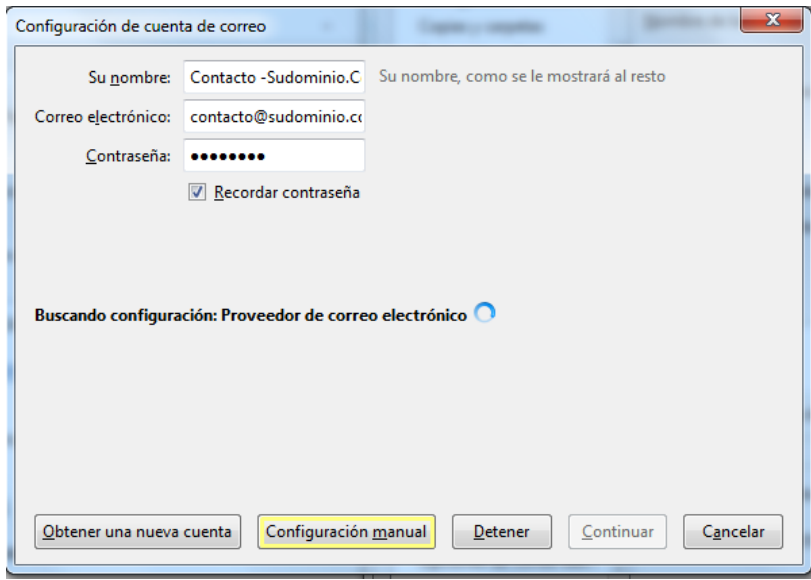

**Paso 4:** Completar cada campo con la información suministrada y luego hacer clic en "Finalizado" para completar el proceso de creación de la cuenta de correo, como se muestra en la imagen siguiente:

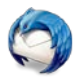

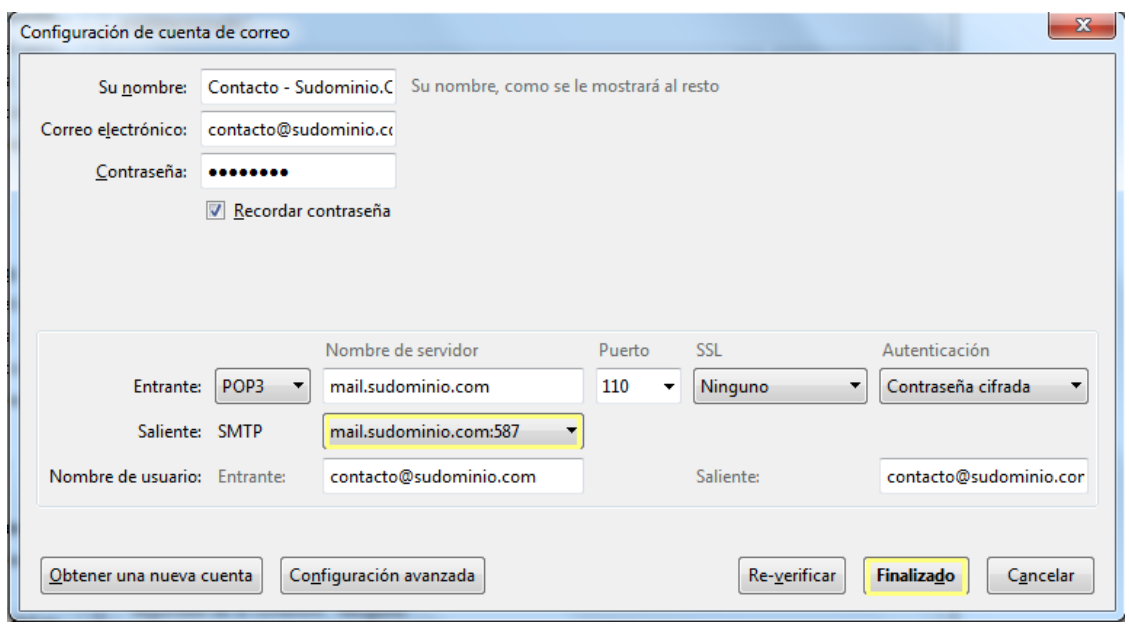

Los datos requeridos son los siguientes:

- **Entrante**: Información vinculada al servidor de correo entrante que le permitirá descargar el correo a su dispositivo:
	- o IMAP/POP3: Seleccionar la opción **POP3**.
	- o Nombre de servidor: Es la dirección del servidor de correo entrante proporcionada por Argentina-Hosting.Com, en este caso: **mail.sudominio.com**.
	- o Puerto: Seleccionar el número **110** para POP3 ó el 143 para IMAP.
	- o SSL: Seleccionar **Ninguno**.
	- o Autenticación: Seleccionar la opción **Contraseña cifrada**.
- **Saliente (SMTP)**: Información vinculada al servidor de correo saliente que le permitirá enviar los correos. Seleccionar el **servidor saliente** que previamente se creó para esta cuenta de correo.
- **Nombre de usuario**: Como nombre de usuario "Entrante" escribir el nombre de la cuenta de correo, en este caso **contacto@sudominio.com**. Automáticamente se replicará en nombre de usuario "Saliente".

Es posible que luego de hacer clic en "Finalizado" aparezca el aviso que se muestra en la siguiente imagen. Simplemente marque con tilde la casilla de verificación "Comprendo los riesgos" y haga clic en "Finalizado":

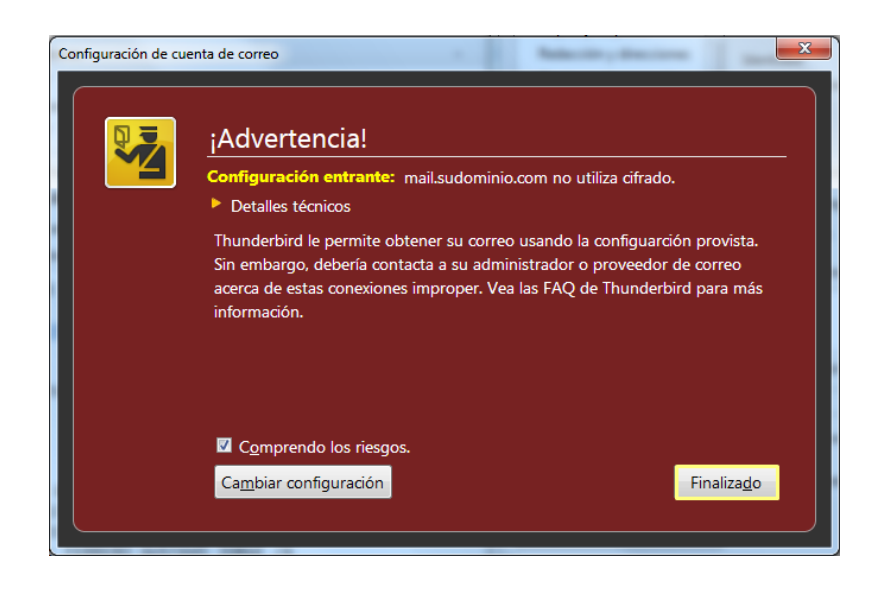

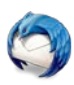

Finalmente Thunderbird intentará establecer conexión con los servidores de correo entrante y saliente. Si esta prueba es superada, la cuenta de correo estará configurada correctamente y lista para ser utilizada.

### **Envío y recepción de correo seguro a través de SSL/TLS.**

Si desea que su correo sea enviado de manera segura a través de protocolos de encriptación de datos que aseguran la confidencialidad del intercambio de información, puede utilizar el servicio de envío y recepción de correo a través de SSL/TLS proporcionado por Argentina-Hosting.Com. Las modificaciones que debe efectuar en la configuración de su cuenta de correo en Thunderbird son las siguientes:

#### **Servidor de correo saliente (SMTP) seguro.**

En el **Paso 3** de la creación de servidores salientes (SMTP) se mostraba la siguiente imagen:

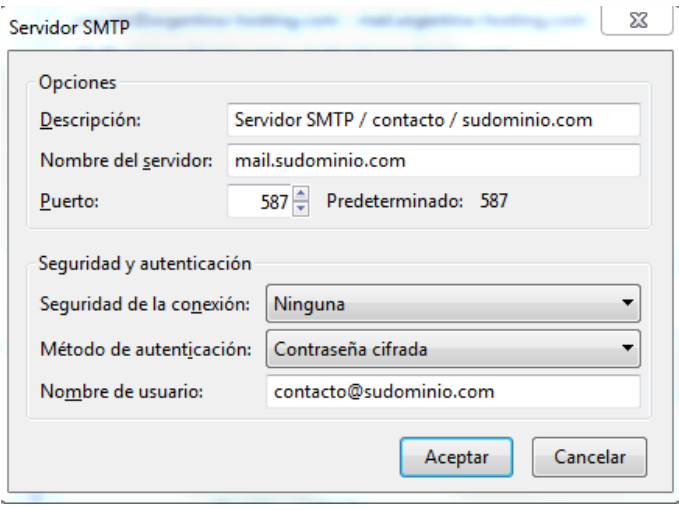

Para que este mismo servidor SMTP envíe correo de manera segura, los datos a modificar son los siguientes:

**Descripción**: Permanece sin cambios.

**Nombre del servidor**: Dirección del servidor SMTP seguro: **mail.argentina-hosting.com**.

**Puerto**: Ingresar el número **466**.

**Seguridad de conexión**: Seleccionar "STARTTLS".

**Método de autenticación**: Escoger "Contraseña cifrada" (permanece sin cambios).

**Nombre de usuario**: Colocar el nombre de la cuenta de correo **contacto@sudominio.com**. La imagen con los cambios aplicados es la siguiente:

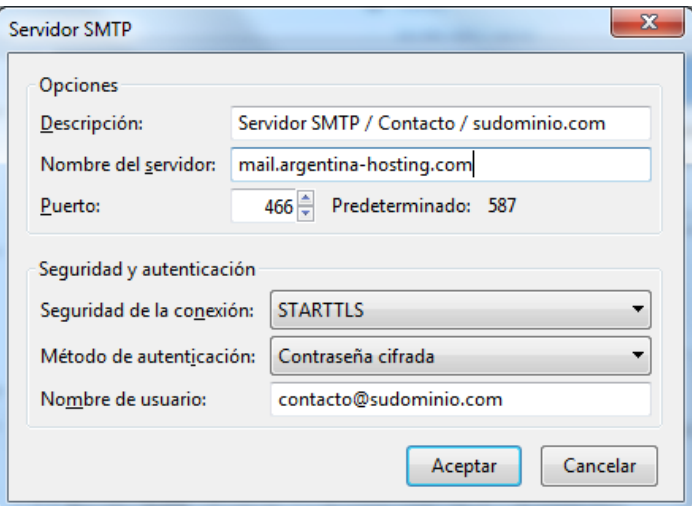

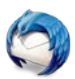

Hacer clic en "Aceptar" y el servidor de correo saliente para la cuenta de correo contacto@sudominio.com estará configurado para enviar correo de forma segura, es decir encriptando las comunicaciones.

#### **Servidor de correo entrante (POP3) seguro.**

En la ventana de configuración que se describió durante el proceso de creación de la cuenta de correo existen diferentes opciones de configuración. Si hace clic en "Configuración del servidor" para la cuenta de e-mail **contacto@sudominio.com** verá la información en la sección derecha de la ventana:

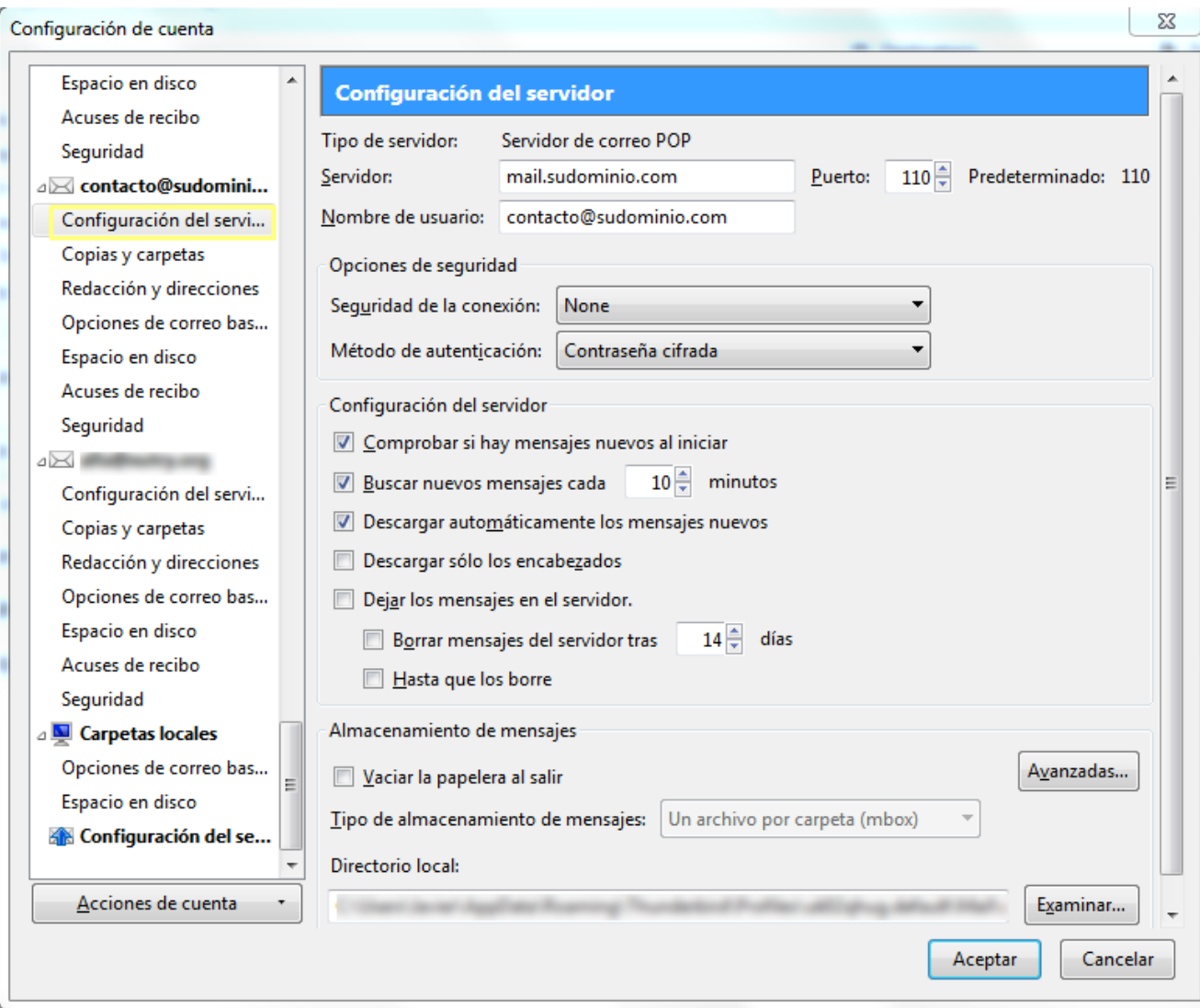

Los datos a modificar aquí son los siguientes:

- **Servidor**: En este caso colocar el servidor seguro proporcionado por Argentina-hosting.Com denominado **mail.argentina-hosting.com**.
- **Puerto**: Ingresar el número **996**.
- **Nombre de usuario**: Este datos permanece sin modificaciones.

A continuación en "Opciones de seguridad" los datos a modificar son los siguientes:

**Seguridad de conexión**: Seleccionar "STARTTLS". **Método de autenticación**: Este dato permanece sin modificaciones.

La imagen siguiente muestra la ventana con las modificaciones efectuadas:

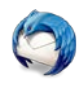

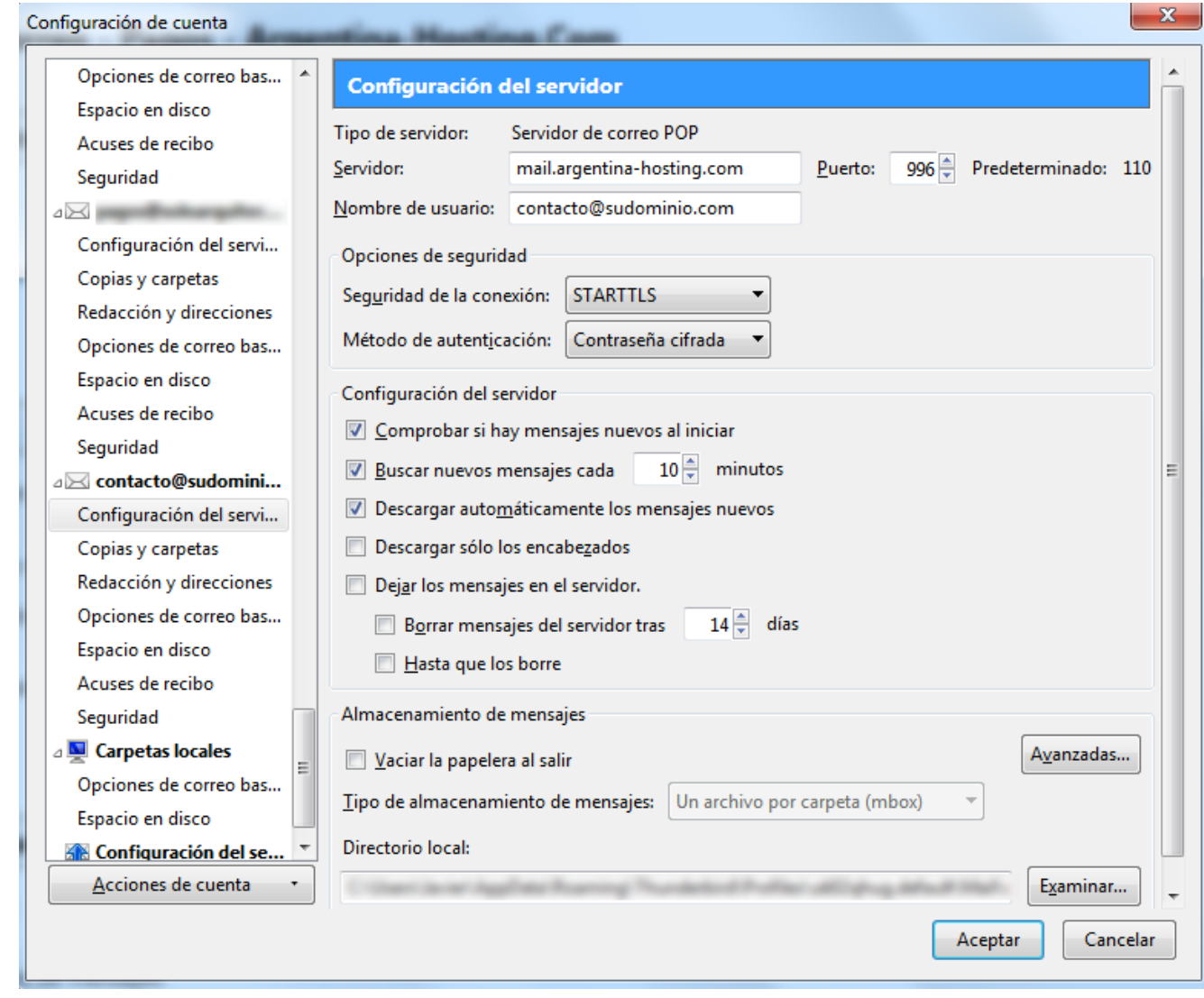

Haciendo clic en "Aceptar" su cuenta de correo contacto@sudominio.com estará lista para recibir correo de manera segura, encriptando las comunicaciones entre el servidor y su computadora.

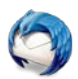

ARGENTINA-HOSTING.COM